## **Setting layout template as default**

If you have a commonly used layout template, you can set it as the default. The default layout template will always be the first and separated by a line when trying to apply or open the layout templates. Only one layout template can be set as the default. The procedures below explain how to:

- [Set the layout template as default template](#page-0-0).
- [Change the default layout template](#page-1-0).

## <span id="page-0-0"></span>**Setting the layout template as default template**

To set the layout template as default template

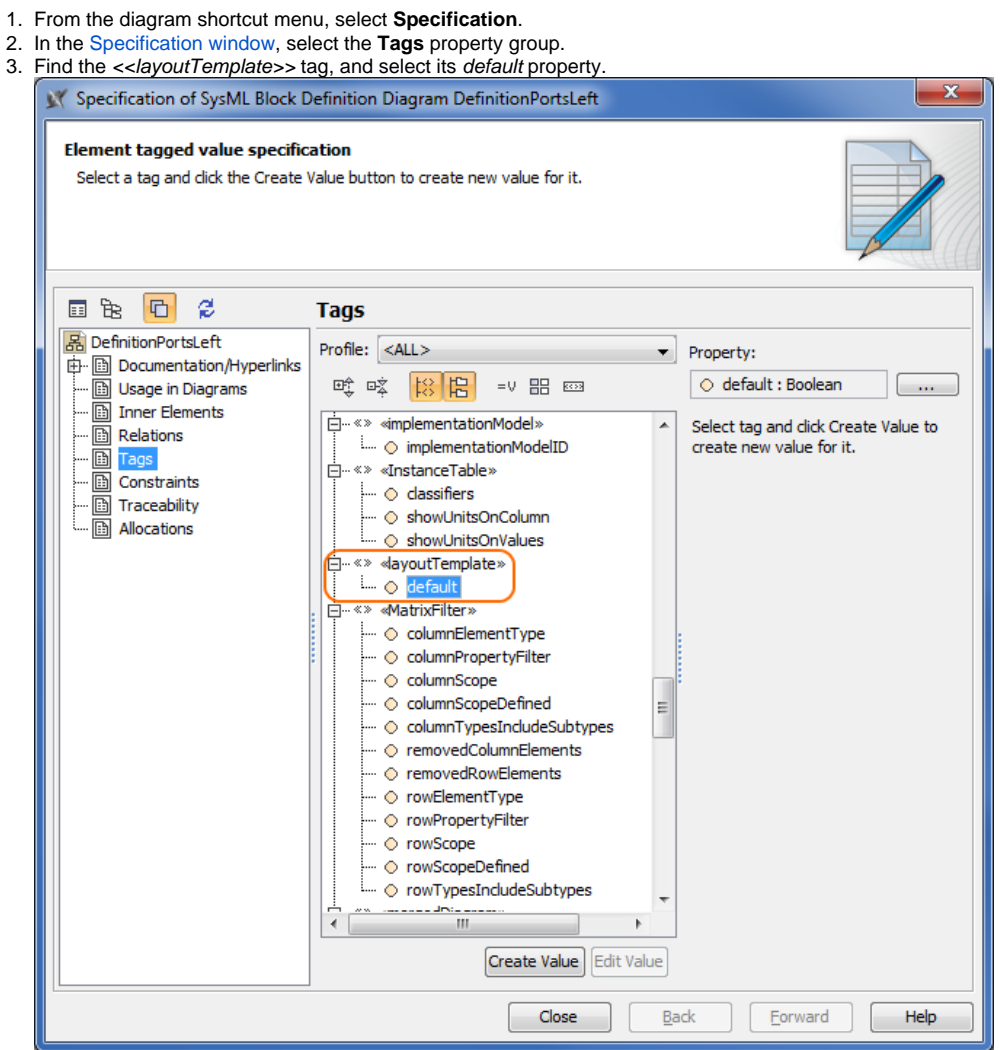

4. Click the **Create Value** button to create a new value for the <<layoutTemplate>> tag, if it is not already created.

5. Ensure that the **Value** check box is selected and set to true.

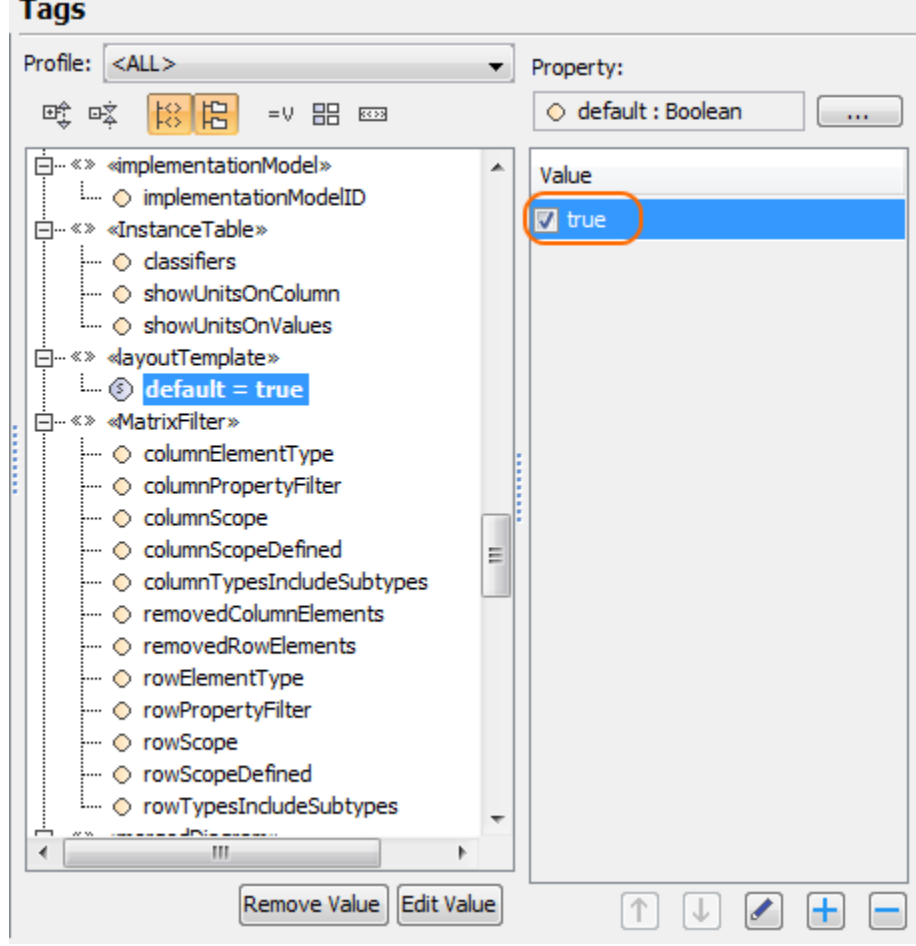

## 6. Click **Close**.

The layout template diagram is now set as the default layout.

## <span id="page-1-0"></span>**Changing the default layout template**

To change the default layout template

- 1. Open the [Specification window](https://docs.nomagic.com/display/MD2021xR2/Specification+window) of the default layout template diagram.
- 2. Select the **Tags** property group.
- 3. Clear the **Value** check box to set it to false.

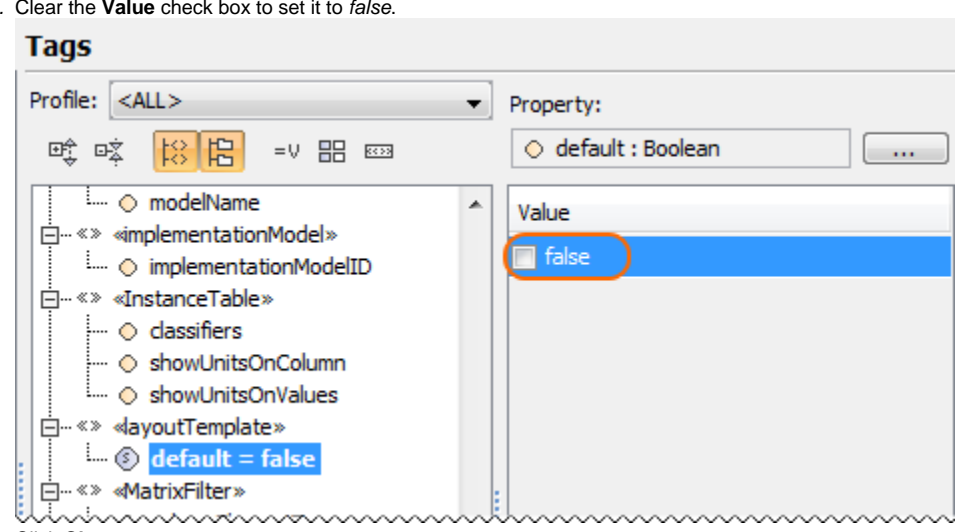

- 4. Click **Close**.
- 5. Open the layout diagram template that you want to be the default template.

6. Repeat all steps of the [previous procedure.](#page-0-0)

The sample models used in the figure of this page are **Modem Cable** that comes with [SysML Plugin.](https://docs.nomagic.com/display/SYSMLP2021xR2/SysML+Plugin+Documentation) To open those samples properly you need to install the SysML plugin in the MagicDraw and download [Modem Cable Layout Templates.mdzip.](https://docs.nomagic.com/download/attachments/9915051/Modem%20Cable%20Layout%20Templates.mdzip?version=1&modificationDate=1481817717837&api=v2)